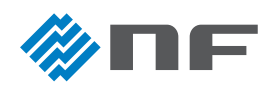

# **ー Python を用いた計測器制御 Webブラウザ編 ー インストールのてびき**

ショートムービー「Python を用いた計測器制御 Web ブラウザ編」でご紹介したインストールの概要を記載しています。 下記は動作確認した環境です。バージョンなどが異なる場合は、期待通りの動作をしない場合があります。

### **■ 機器構成**

下記の構成でインストールします。

- ・Raspberry Pi 4 Model B Rev1.5 Raspberry Pi OS(64bit) / Debian GNU/Linux 11(bullseye)
- ・モニタ
- ・キーボード
- ・マウス

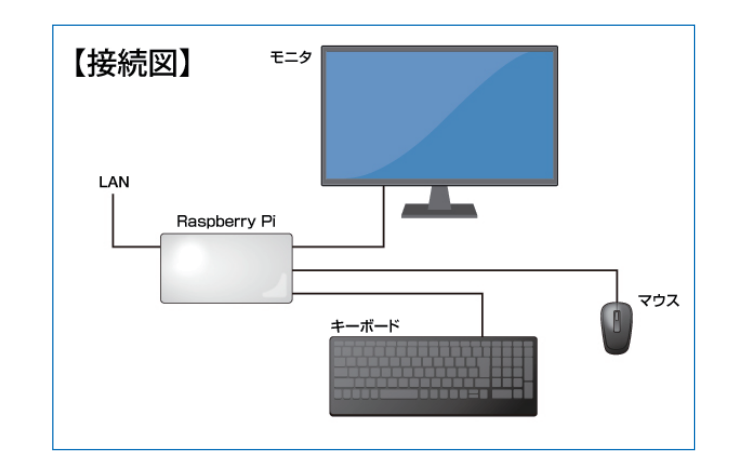

### **■ ソフトウェアと役割**

下記のソフトウェアをインストールします。

- ・Python 3.9.2 : Python 本体 (Raspberry pi に標準添付 )
- ・PyUSB 1.2.1 : USB ドライバ
- ・PyVISA 1.12.0 : VISA ドライバ
- · PyVISA-py 0.5.3 : PyVISA のバックエンド(提供するシェルスクリプトにより、PyVISA-py に含まれる usbtmc.py を差し替えます。)
- ・Node-RED 3.0.2 : Node-RED 本体
- ・Node.js 16.19.0 : JavaScript 実行環境
- ・Apache2 : Web サーバ、ファイルを保管

※インストール手順に従うと、上記のソフトウェアの最新版がインストールされることがあります。

※PyVISA-py は必ず上記バージョンをインストールしてください。方法は下記「インストール」を参照。

## **■ インストール**

- 1 )あらかじめショートムービー「Raspberry Pi 編 動作環境の構築」に従って Python 他をインストールしておきます。
- 2)提供のサンプルプログラムに、圧縮して含まれるシェルスクリプト「bash copy\_usbtmc.sh」を実行します。 ※PyVISA-py のバージョンが異なる場合は、下記のようにバージョンを指定して再度インストールします。 Pip install PyVISA-py==0.5.3

# 株式会社 エヌエフ回路設計ブロック

## **■ 設定**

### **● Node-RED の起動**

 Web ブラウザを起動し、アドレス欄に「localhost:1880」 と入力すると Node-RED が起動します。

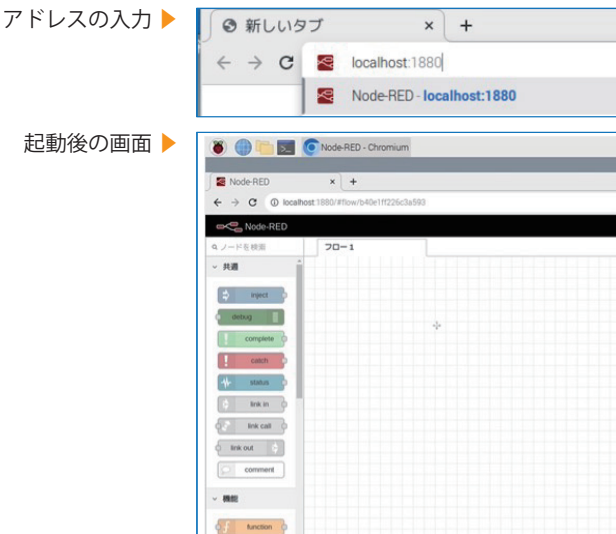

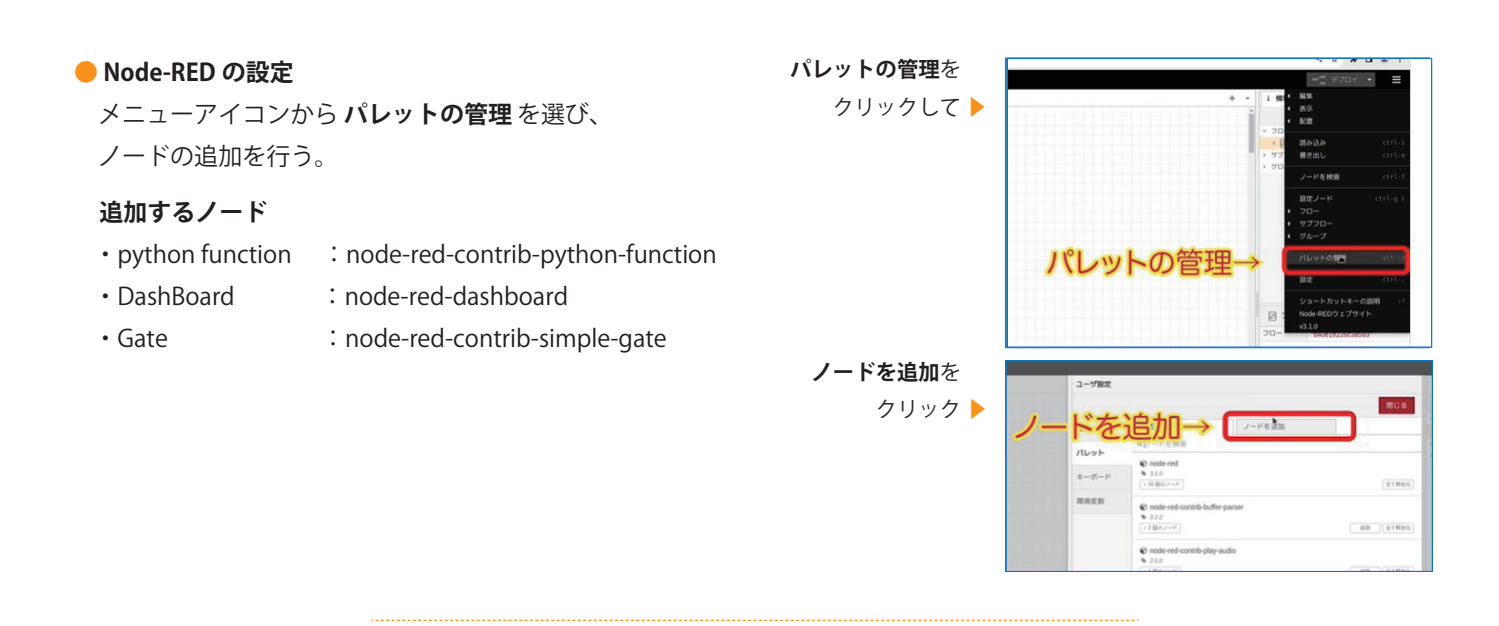

**● プログラムフローの設定** 

 メニューアイコンから **読み込み** を選び、  **読み込みファイルを選択** をクリックする。 続いて、「NF\_Node-RED」フォルダから 「flows20230712.json」を選ぶ。

 **読み込み**を

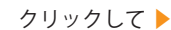

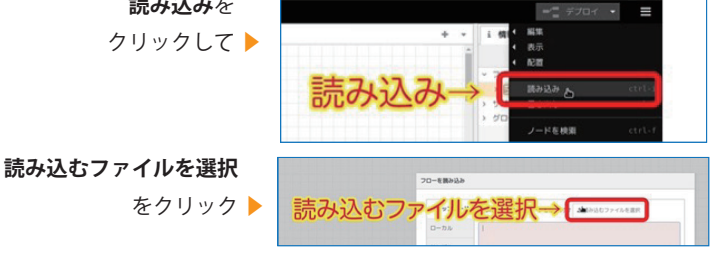

### **■ 参考情報**

・Node-RED User Group Japan https://nodered.jp/

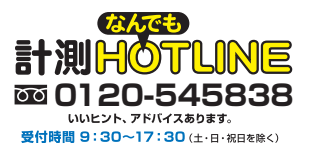